# Mimecast ConnectWise Installation Guide

# Requirements

This integration requires Delegate Access to each managed customer account. Please see the links below on how to set this up;

- [Delegating Access in the Administration Console](https://community.mimecast.com/docs/DOC-2232#jive_content_id_Delegating_Access_in_the_Administration_Console)
- [Managing Partner Administrators](https://community.mimecast.com/docs/DOC-2390)

The below frameworks are required in order to run the integration:

- Node.js v6.12.0
- .Net Core SDK v2.0.2

# Windows Platform Preconditions Installation Steps

Installation steps are tested on Windows 10 operating system although Windows 7 and Windows 2012 are also supported.

Download Node.js and .Net Core using the links below, use the default options for the installation wizard:

- Node.js: *<https://nodejs.org/download/release/v6.12.0/node-v6.12.0-x64.msi>*
- .Net Core: *[https://download.microsoft.com/download/7/3/A/73A3E4DC-F019-47D1-9951-](https://download.microsoft.com/download/7/3/A/73A3E4DC-F019-47D1-9951-0453676E059B/dotnet-sdk-2.0.2-win-x64.exe) [0453676E059B/dotnet-sdk-2.0.2-win-x64.exe](https://download.microsoft.com/download/7/3/A/73A3E4DC-F019-47D1-9951-0453676E059B/dotnet-sdk-2.0.2-win-x64.exe)*

# Linux Platform Preconditions Installation Steps

Installation steps are tested on Ubuntu 16.04. Other Ubuntu versions may not support the same set of commands.

# Node.js

1. Add Node.js 6.x repository

# curl -sL https://deb.nodesource.com/setup\_6.x | sudo -E bash –

2. Update repository

# sudo apt update

3. Install node.js

## sudo apt install -y nodejs

4. Check node.js is working by getting its version

#### node -v

#### .Net Core SDK

1. Add Microsoft trusted key

# curl https://packages.microsoft.com/keys/microsoft.asc | gpg --dearmor > /tmp/microsoft.gpg

2. Move Microsoft trusted key to store

# sudo mv /tmp/microsoft.gpg /etc/apt/trusted.gpg.d/microsoft.gpg

3. Add Microsoft .Net Core repo

sudo sh -c 'echo "deb [arch=amd64] https://packages.microsoft.com/repos/microsoft-ubuntuxenial-prod xenial main" > /etc/apt/sources.list.d/dotnetdev.list'

4. Update repo

#### sudo apt update

5. Install .Net Core SDK

# sudo apt install dotnet-sdk-2.0.2

6. Check .Net Core SDK is working by getting its version

dotnet -version

# Mimecast ConnectWise Integration Installation

## Installing Integration

1. Download Mimecast ConnectWise Integration from:

#### [Mimecast-ConnectWise\\_v1.0.6.zip](https://601905.app.netsuite.com/core/media/media.nl?id=91784621&c=601905&h=aa303c86637f79991f46&_xt=.zip)

2. Extract the downloaded archive to a new folder (the path to this folder will be referred to as integration\_*location*)

#### Starting Integration

1. Navigate to folder described below:

#### integration\_*location* \drop\MimecastConnectWiseIntegration

- 2. Open a Command Prompt or Terminal
- 3. Start application by running the following command:

#### dotnet MimecastConnectWiseIntegration.dll

4. If application started correctly, output from the opened command prompt window or terminal will display similar as presented below:

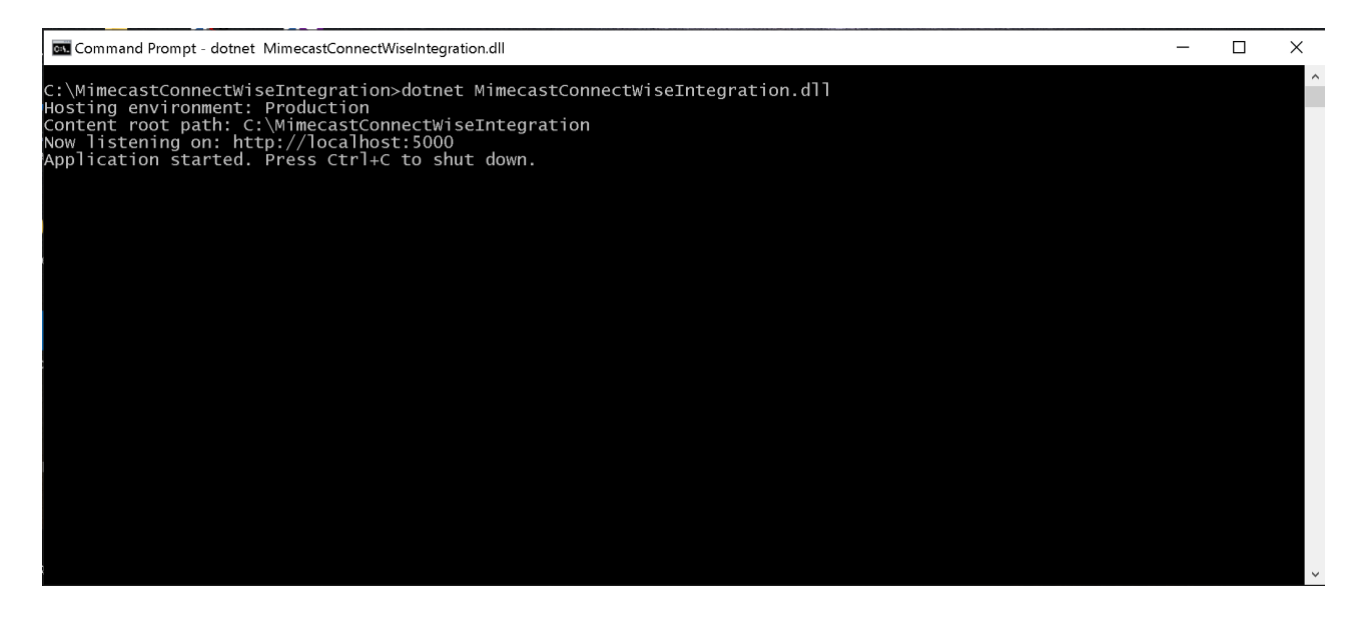

To access the applications UI, open Internet Explorer and navigate to: [http://localhost:5000](http://localhost:5000/)

# Configuring Integration

The applications configuration is stored in a file within the applications root folder:

## extracted *location*\drop\MimecastConnectWiseIntegration\appsettings.json

After changing the configuration, the application should be restarted in order for the new configuration to take effect.

Configurable parameters

## *HistoryCleanupOlderThan*

*Specifies number of days for which history data should be available. Every record older than this parameter will be deleted on start of any automatic trigger.*

## *AutomaticModeTimeTriggers*

*Configure automatic timer for automatic trigger of all features except Service Alerts. Values should be in format HH:mm:ss. Default value for this trigger is 00:00:00*

#### *ServiceAlertTimeTriggers*

*Configure automatic timer for automatic trigger of all service alert features. Values should be in format HH:mm:ss. Default values for this trigger is on every 30 minutes* 

# Log Files

Log files for the application are located at:

#### integration\_*location*\drop\MimecastConnectWiseIntegration\log

Logs are kept for 7 days

Log File Naming conventions

#### *Full log: nlog-all-YEAR-MONTH-DAY.log*  Partial log (automatic triggers): *nlog-own-YEAR-MONTH-DAY.log*

Various aspect of logging can be configured. Configuration is managed within NLog.config, this file is located in the applications root folder.

Key parameters you may wish to change:

- fileName
- archiveFileName
- archiveEvery
- archiveNumbering
- maxArchiveFiles

# API Configuration

This section outlines the steps required to configure each of the subsections below.

# Mimecast API Configuration

In order to get both the Access and Secret keys, a script needs to be ran.

The script will prompt for the email address and password of the user with access to all managed accounts via the External Administrator feature.

After the user has been provided access to all managed accounts,

1. Download the script from the below link and extract to a location, this location will be referred to as the script\_extraction\_*path*:

Mimecast ConnectWise Integraton Scripts v.0.1.zip

Note: The python script currently supports python 2.7

- 2. Open a command prompt, terminal or or PowerShell console
	- a. For python version of the script the following libraries need to be available on the local machine;
		- i. base64
		- ii. json
		- iii. datetime
		- iv. sys
		- v. requests
		- vi. getpass
		- vii. time
	- b. Once all the referenced libraries have been installed, execute the script using the below command, replacing python\_path and script\_extraction\_*path* with real directory paths:

"python\_path/python.exe" "script\_extraction\_*location*/Mimecast ConnectWise Integration.py"

- 3. Run the appropriate script supported by the interface being used
- 4. Provide the appropriate input when prompted.
- 5. Once successfully authenticated as the user, values for Secret Key, Access Key, Email Address and API URL will be provided as part of the scripts output.

# ConnectWise API Configuration

To configure API Access to ConnectWise Manger;

- 1. An API Member needs to be created;
	- a. To access this API Members you need to be logged into the web console
	- b. Once logged in, navigate to System > Members
	- c. Once on the Members Regular page, click on the API Members tab
	- d. Add a new member and assign an appropriate Role

For information on how to add a new member with API access please see: [https://docs.connectwise.com/ConnectWise\\_Documentation/090/040/010/040](https://docs.connectwise.com/ConnectWise_Documentation/090/040/010/040)

- 2. After the new member has been created, the API Keys tab will become available
- 3. The Public and Private API keys need to be generated;
	- a. Click on the new member created in step 1.
	- b. Click on the API Keys tab
	- c. Click on the 'New Item' icon
	- d. Provide a description for the API Key
	- e. Click on the 'Save' icon
	- f. The Public and Private API keys will be displayed on screen
	- g. The private key is only available at the time the key is created. Please make a note of it.

For information on how to generate the API Keys please see: [https://docs.connectwise.com/ConnectWise\\_Documentation/090/040/010/040/010](https://docs.connectwise.com/ConnectWise_Documentation/090/040/010/040/010)

The API Public and Private keys need to be provided in the appropriate fields within the integrations UI.